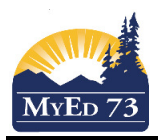

#### Gradebook Setup for Courses with Final Exams that are outside of terms

The purpose of this document is to show how a teacher can to set their gradebook up so that the final exam can be calculated as part of a final mark but not a term mark.

#### **Part 1. Setting up: Details**

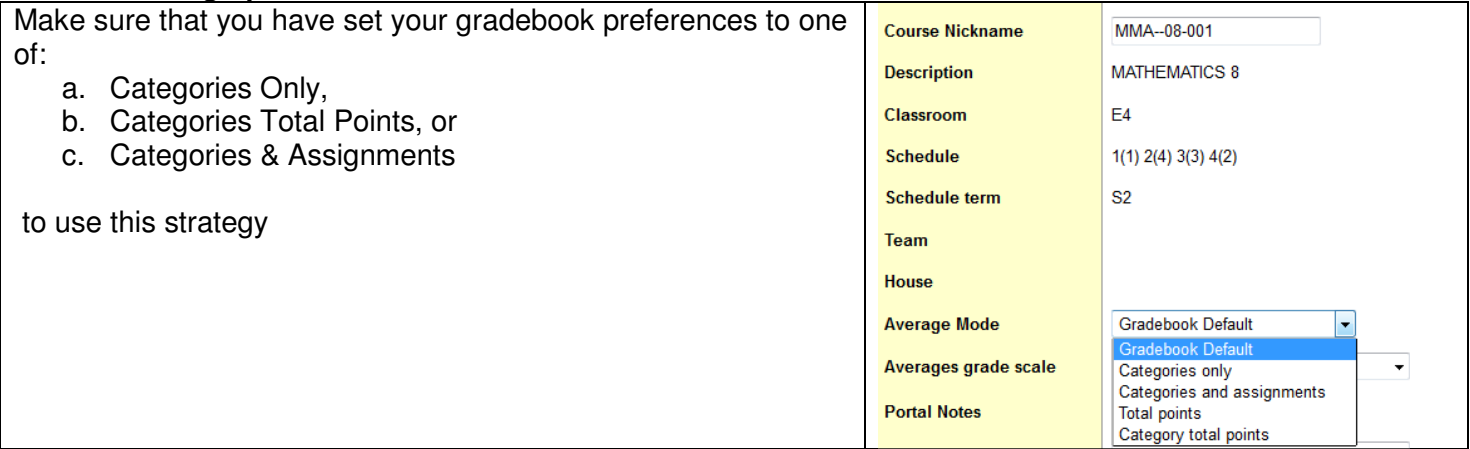

### **Part 2. Setting up Categories (this is not an exhaustive list – work with your teacher leader to modify the scenarios that match what you are attempting)**

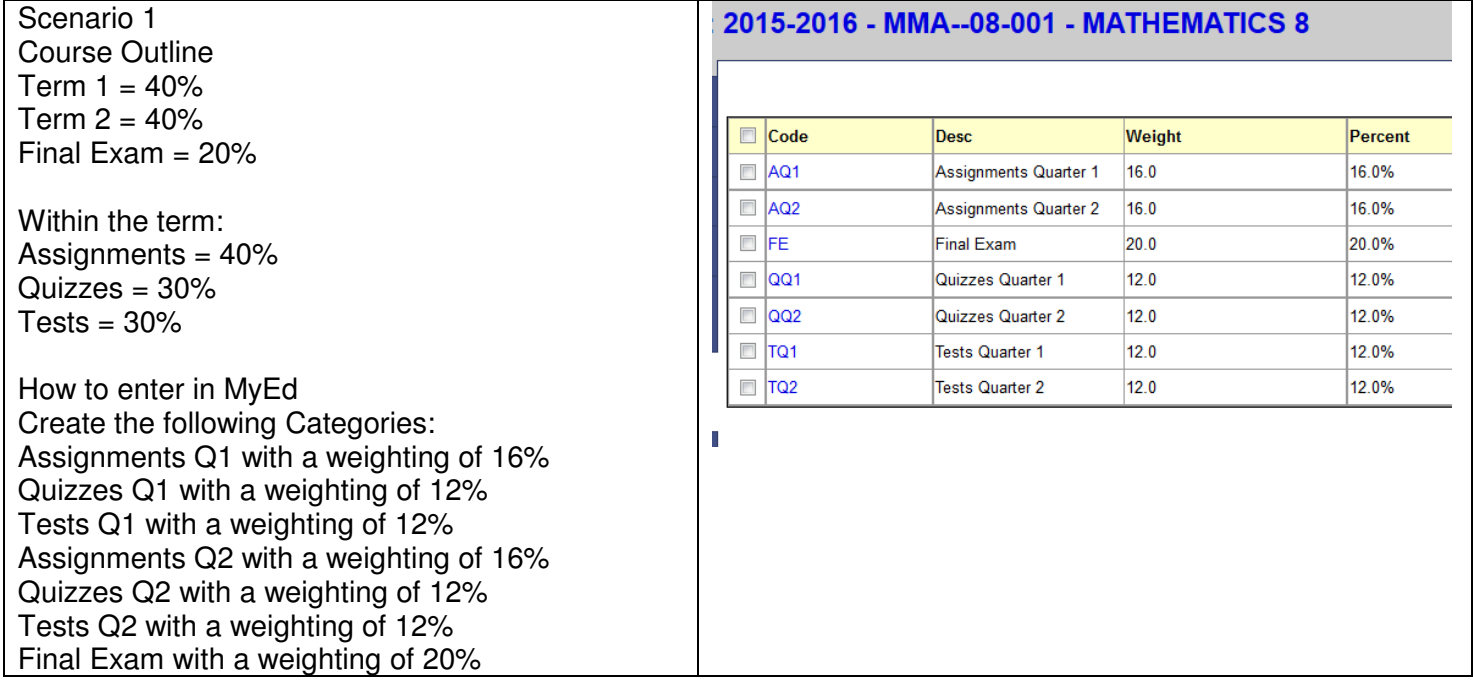

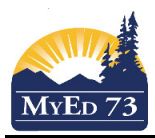

## Gradebook Setup for Courses with Final Exams that are outside of terms

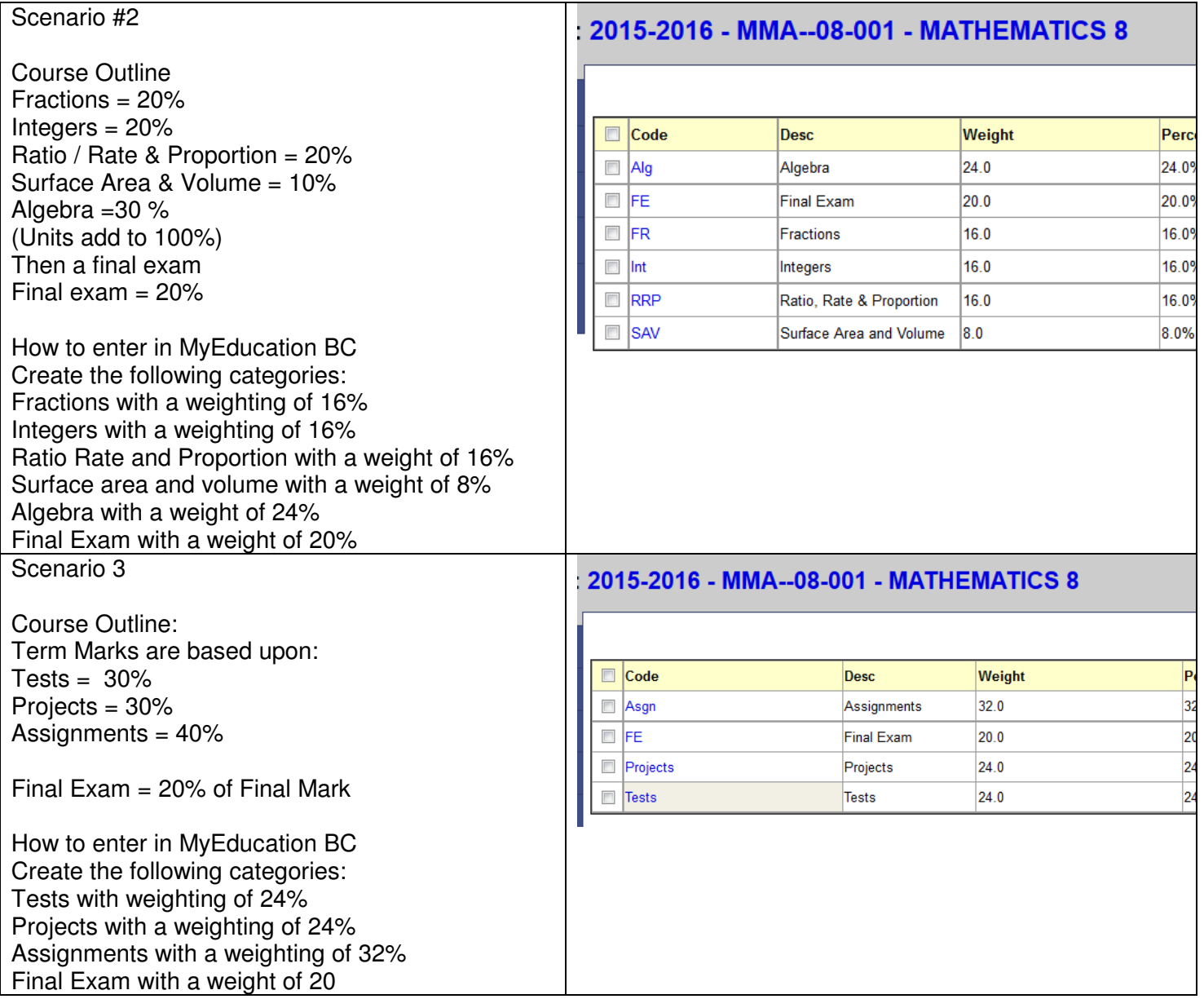

# Part  $4 \rightarrow$  Entering Scores

Enter scores as you would normally; make sure to select the correct category using the magnifying glass.

Part  $5 \rightarrow$  End of Term

- 1. End of Term 1 (Q1) follow the directions SD73 Pushing Marks from Gradebook to Report Card.pdf
- 2. End of term 2 (Q2) this is where you need to be more careful, this will be a 2 part process.
	- i. Enter all of the Q2 assignments (or at least confirm the entry) ii. Start the process to have the gradebook software push the Q2
	- Start the process to have the gradebook software push the Q2 marks to the report card

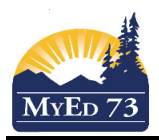

Gradebook Setup for Courses with Final Exams that are outside of terms

# Click **Options, Update post columns**

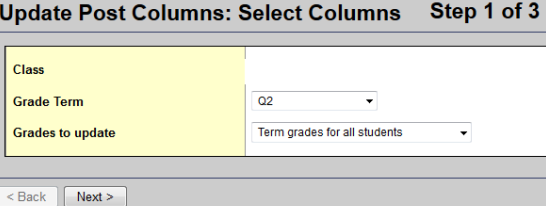

Select what you want the Q2 Mark to be, for final mark, select **(DO NOT UPDATE)**

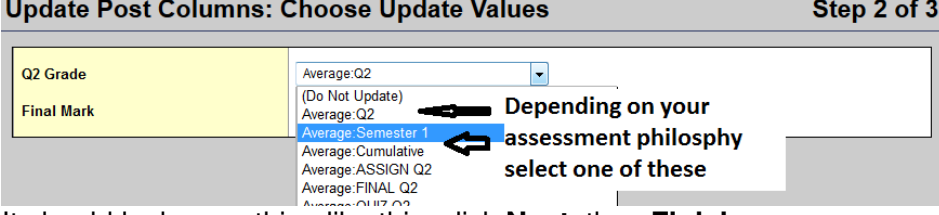

It should look something like this, click **Next,** then **Finish** 

**Update Post Columns: Choose Update Values** 

Step 2 of 3

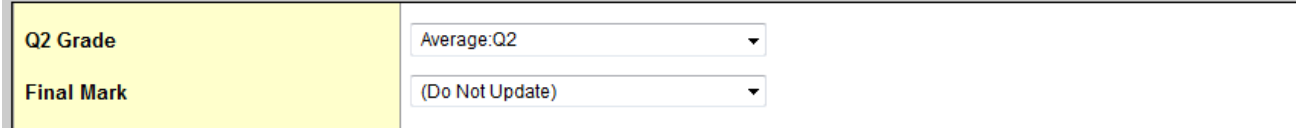

- iii. Mark the final exam, enter the scores into the gradebook. Make sure that the assignment has the category **Final Exam**.
- iv. Have the gradebook software push the final mark to the report card Click **Options, Update post columns**

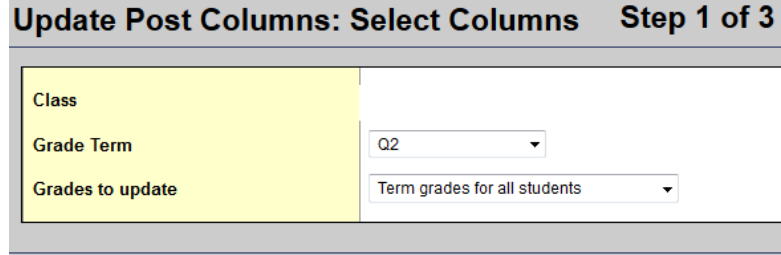

Click Next

 $\leq$  Back  $\leq$  Next >

Select: Q2 Grade: **(Do Not Update),** Final Mark: **Average Cumulative** 

**Update Post Columns: Choose Update Values** 

Step 2 of 3

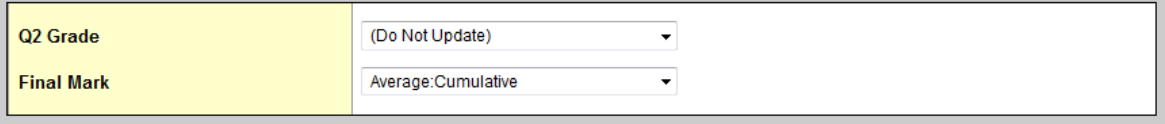

Click **Next**, then **Finish**

- v. Enter your work habits
- vi. Select the comments
- vii. Post Grades on Mark Due Date.